## ㈱竹徳 指定請求書【支払計画方式】の作成手順

1.請求書フォーマット(支払計画方式)を立ち上げ、『支払計画』のタブをクリックしま す。

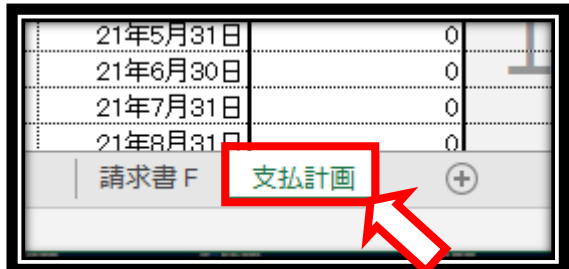

2.『支払計画』のデータを入力する画面になります。 色が『グレー』になっている部分以外は入力することはできません。

ここでは入力可能の場所を赤く囲っています。

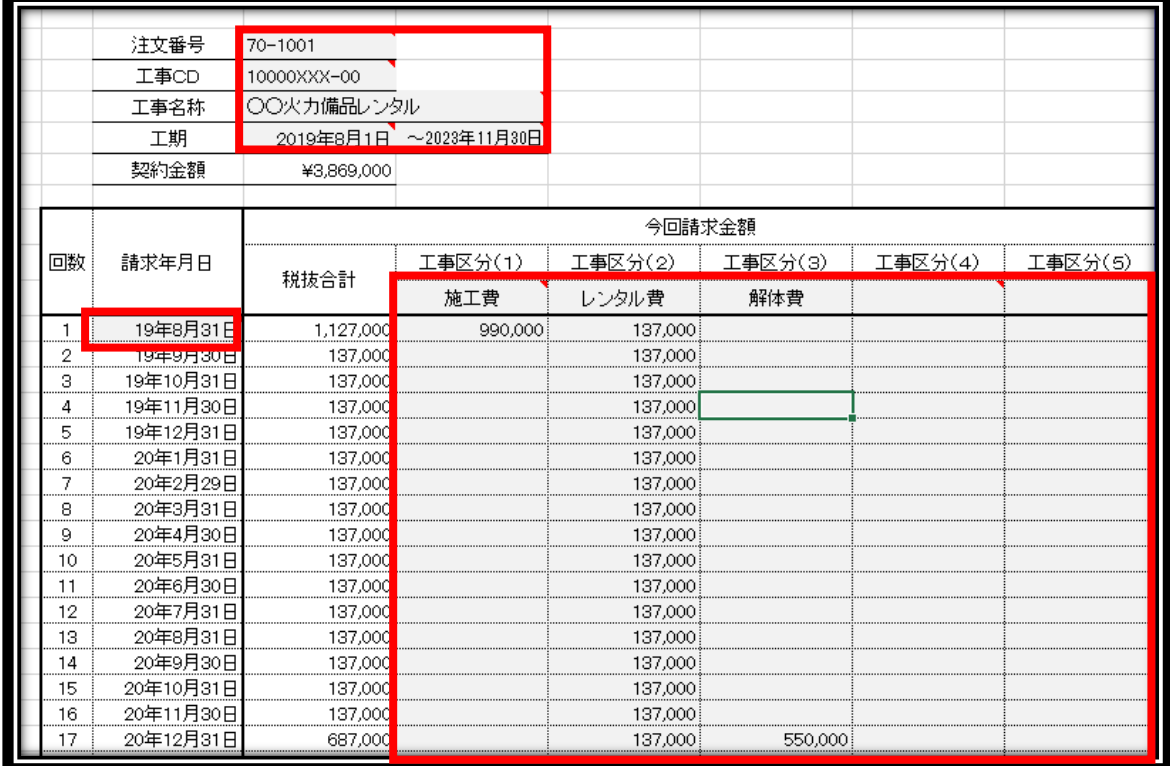

3.上部にある注文番号、工事CD、工事名称、工期を入力します。 ここで入力した内容が請求書の表紙に反映されます。

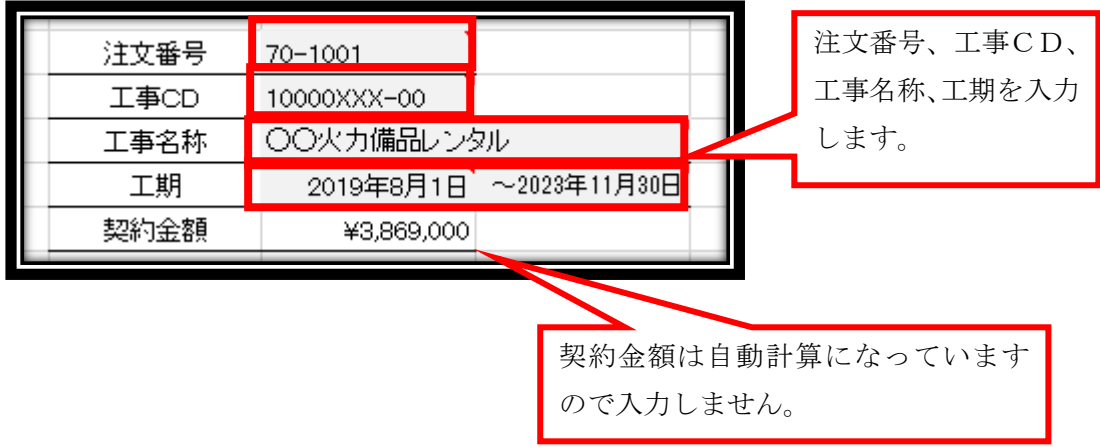

4.次に第 1 回目の請求年月日を入力します。

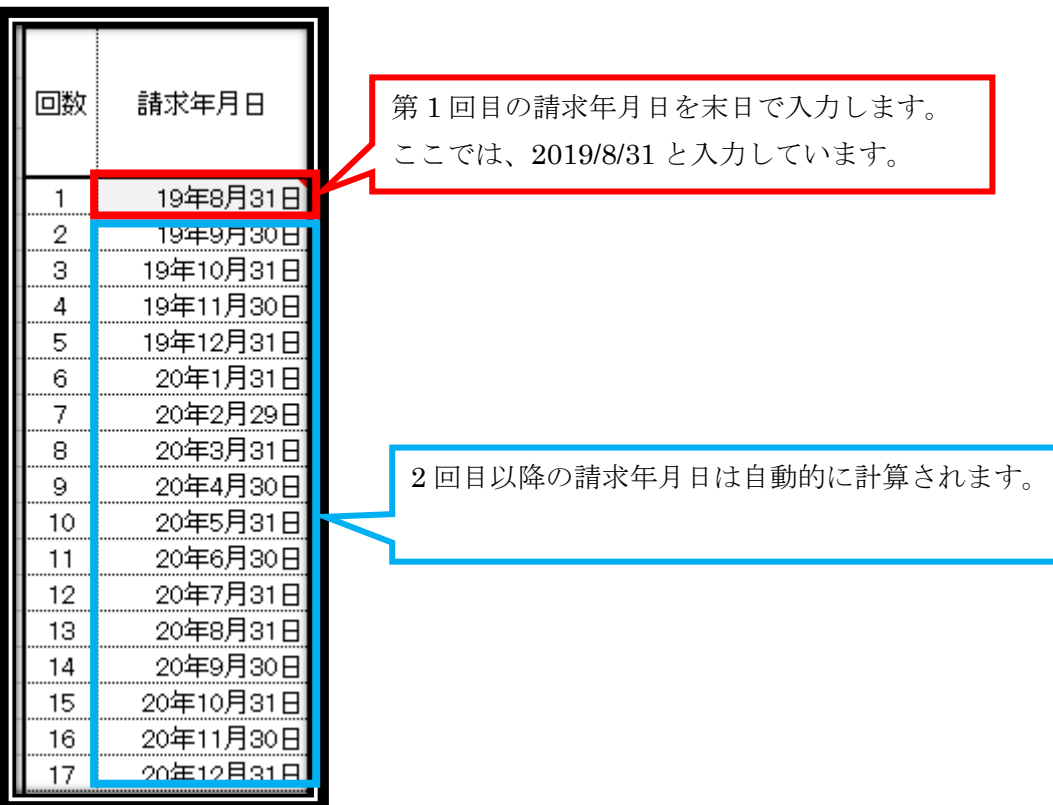

5.次に工事区分を入力します。『建方費・設置費』、『レンタル費』、『解体費・撤去費』が わかれている場合には、必ず工事区分で分けてください。

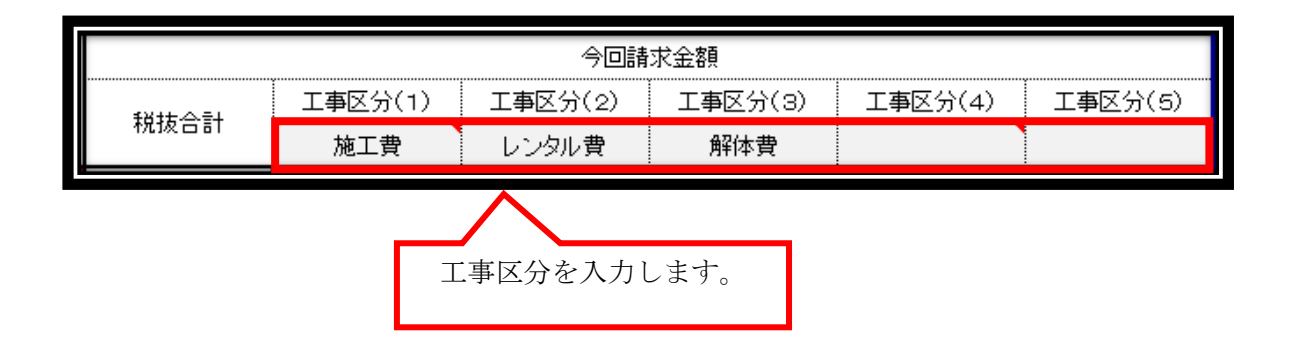

6.月別、工事区分別の税抜の請求金額を入力していきます。

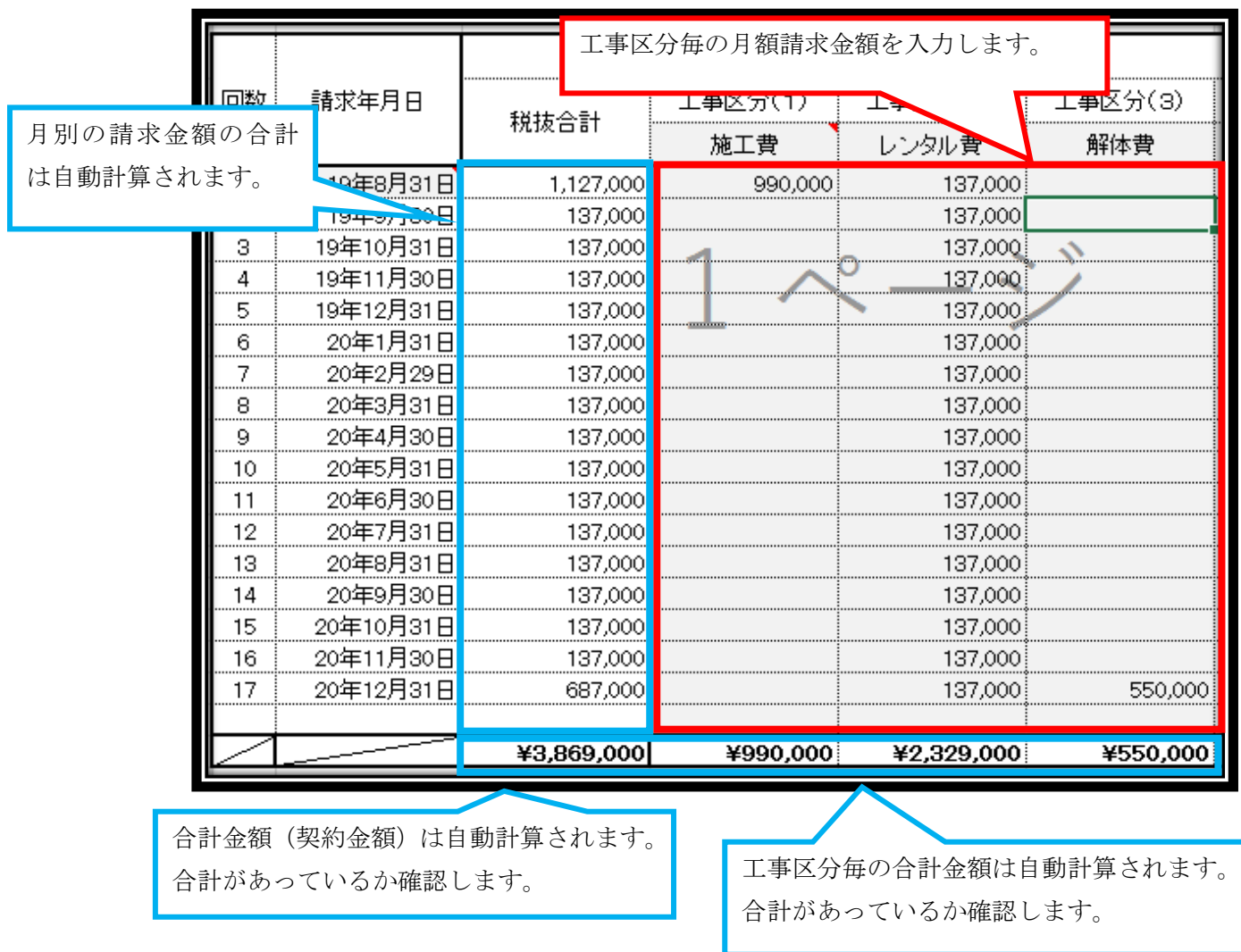

7.『支払計画』で入力した内容は、下記のように請求書Fに反映されます。 サンプルでは、第 1 回目の請求を反映しています。

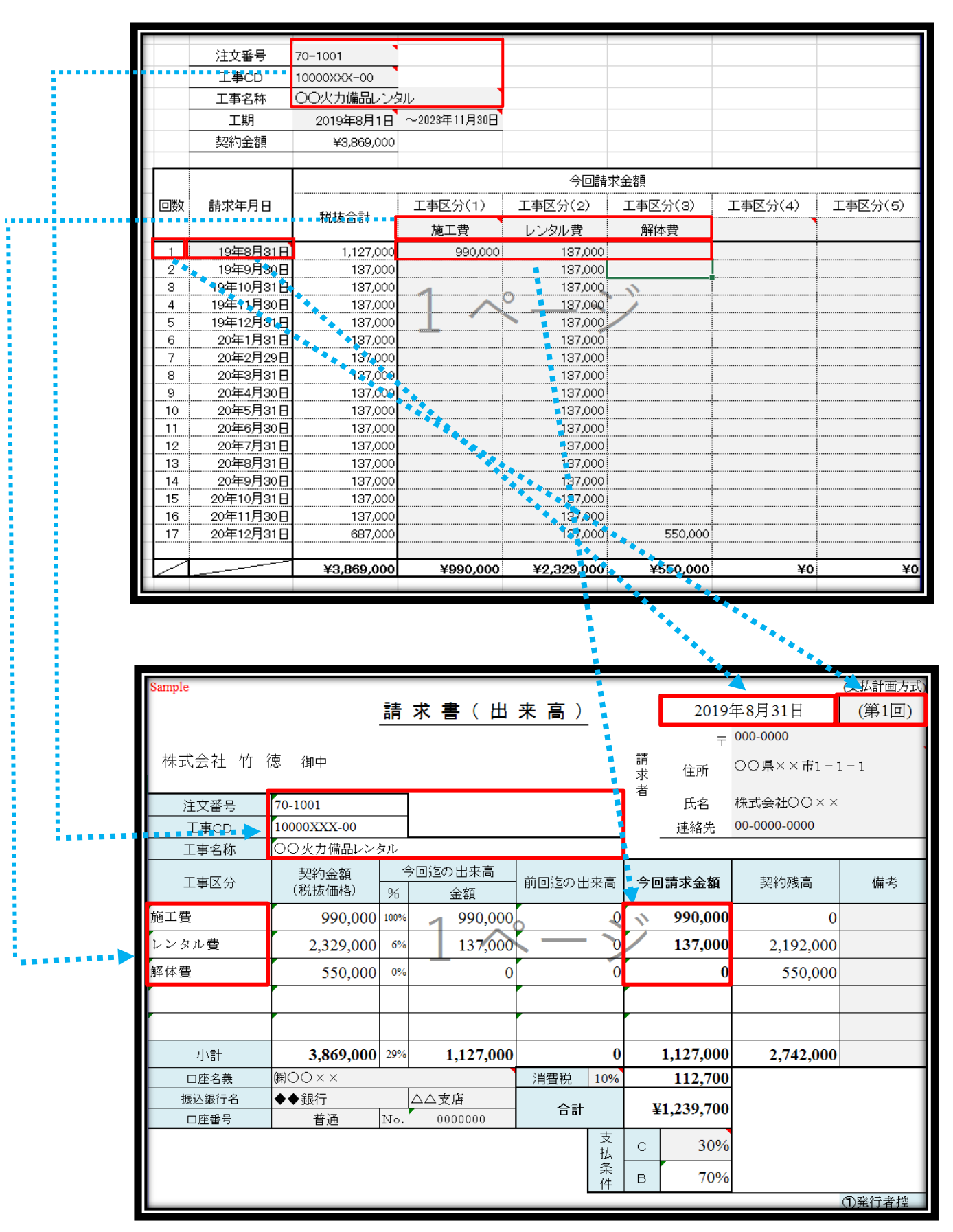

8.請求書を発行するときは、今回の請求回数を入力すると請求年月日、今回迄の出来高、 前回までの出来高、今回請求金額、契約残高が自動的に計算されます。 サンプルでは第 1 回目と第 2 回目の金額を表示しています。

第 1 回目

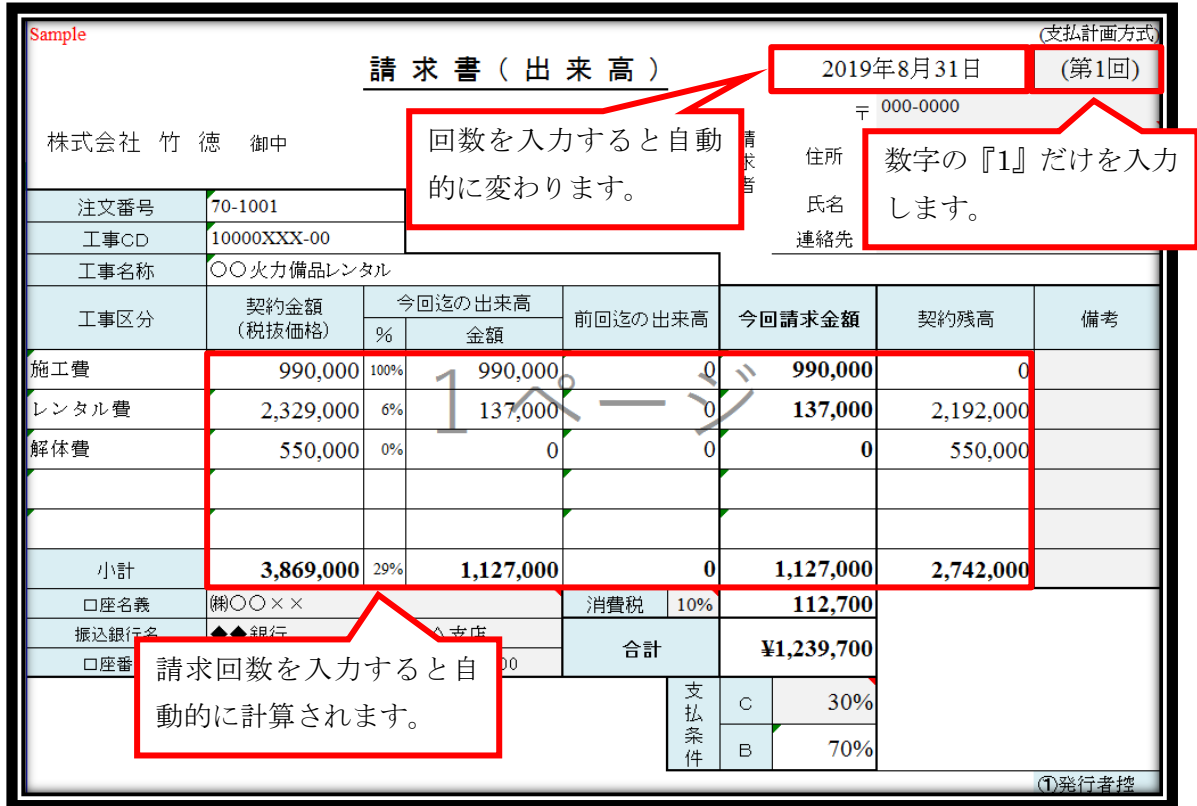

第 2 回目

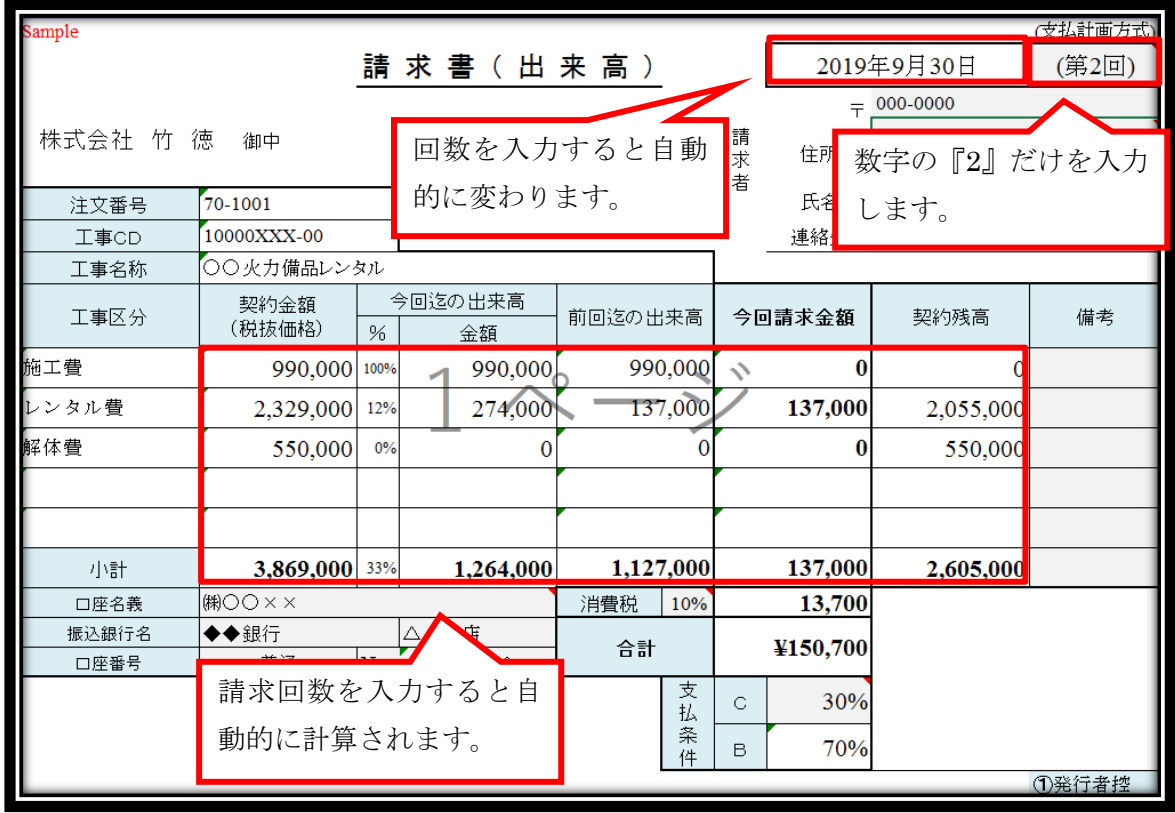

9.請求書の表紙に入力する内容は、下記の通りです。 色が『グレー』になっている部分以外は入力することはできません。 1ページ目は、請求業者様の控えになります。

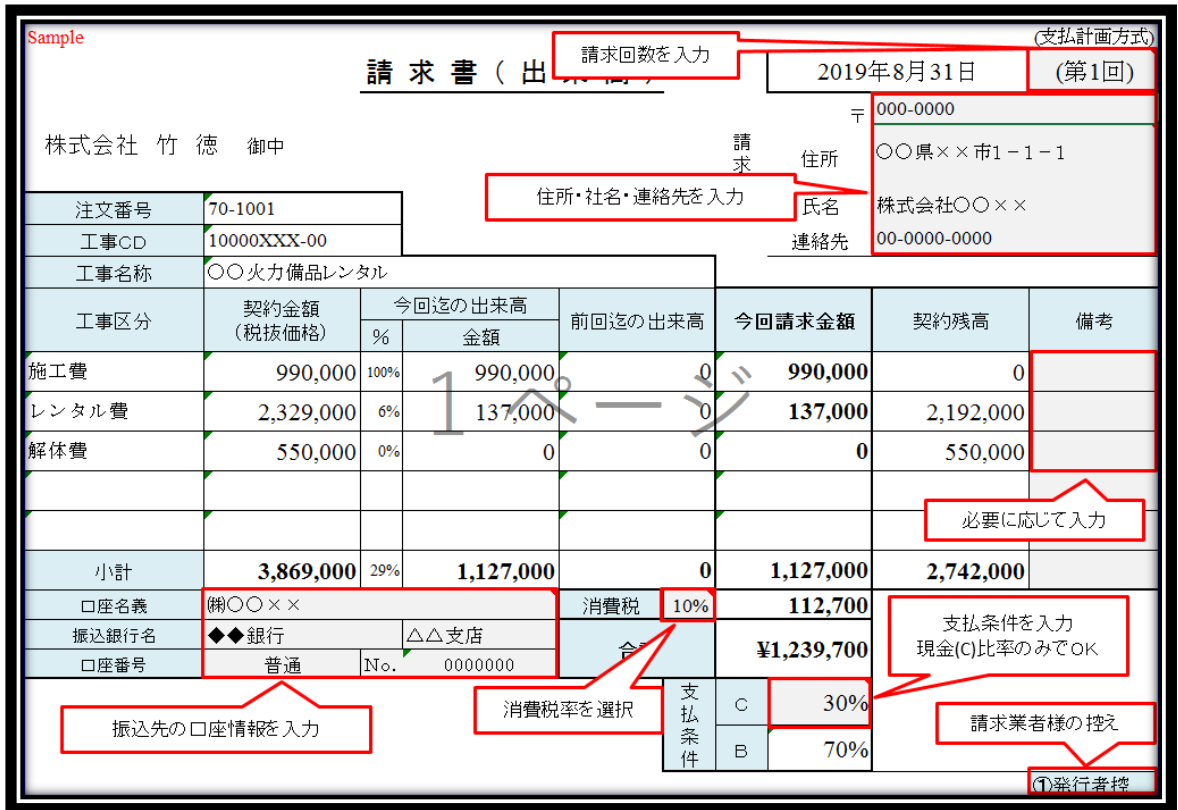

2ページ目を押印の上、竹徳宛に送付ください。

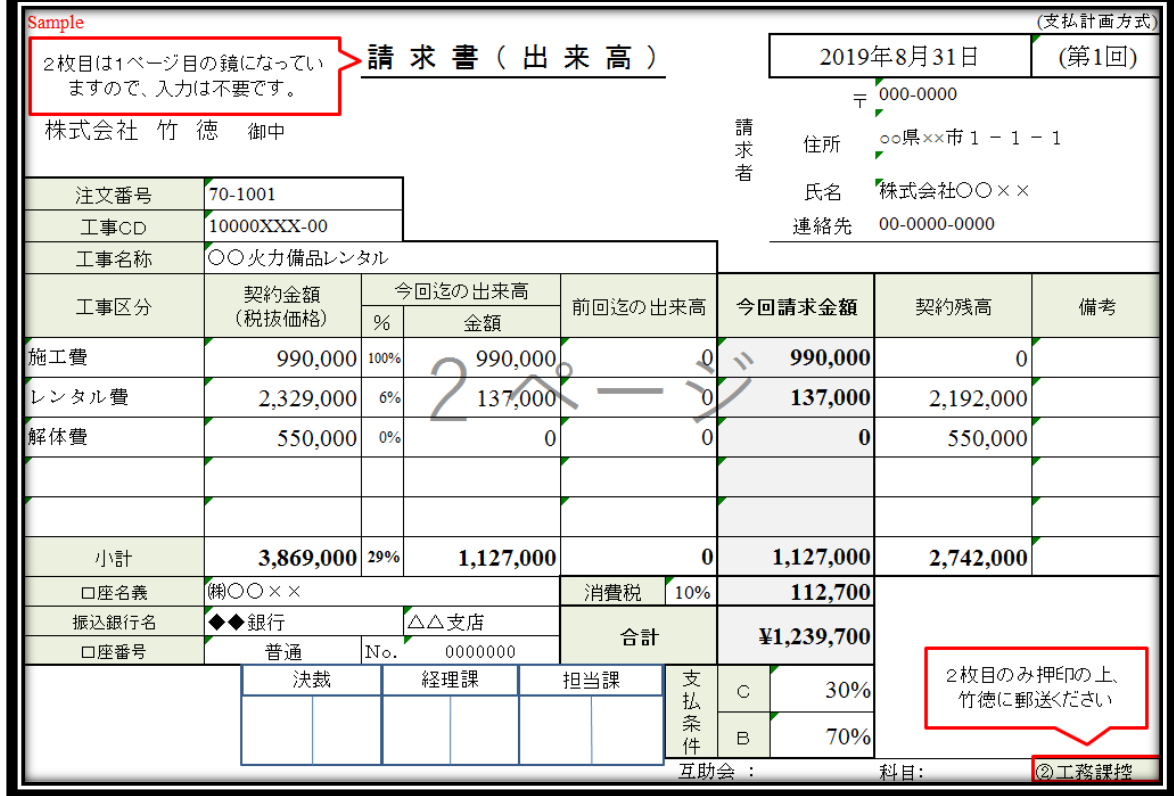